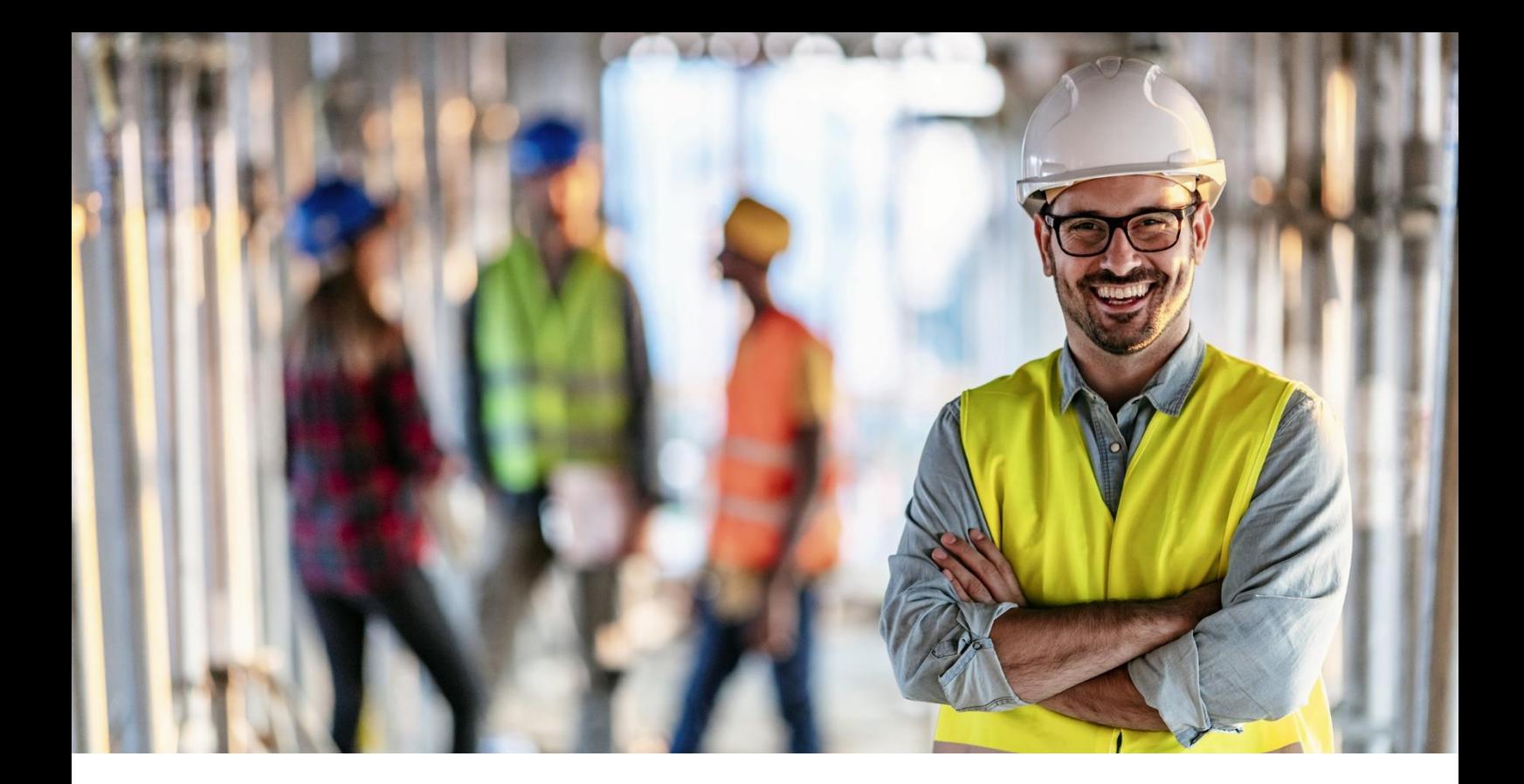

# **uEgar Espace connecté Financier**

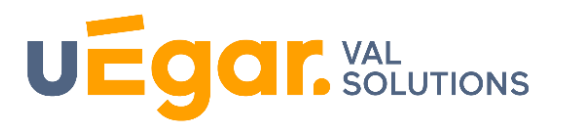

**Déclaration d'effectif en ligne**

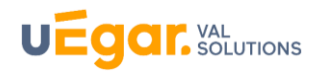

### **Sommaire**

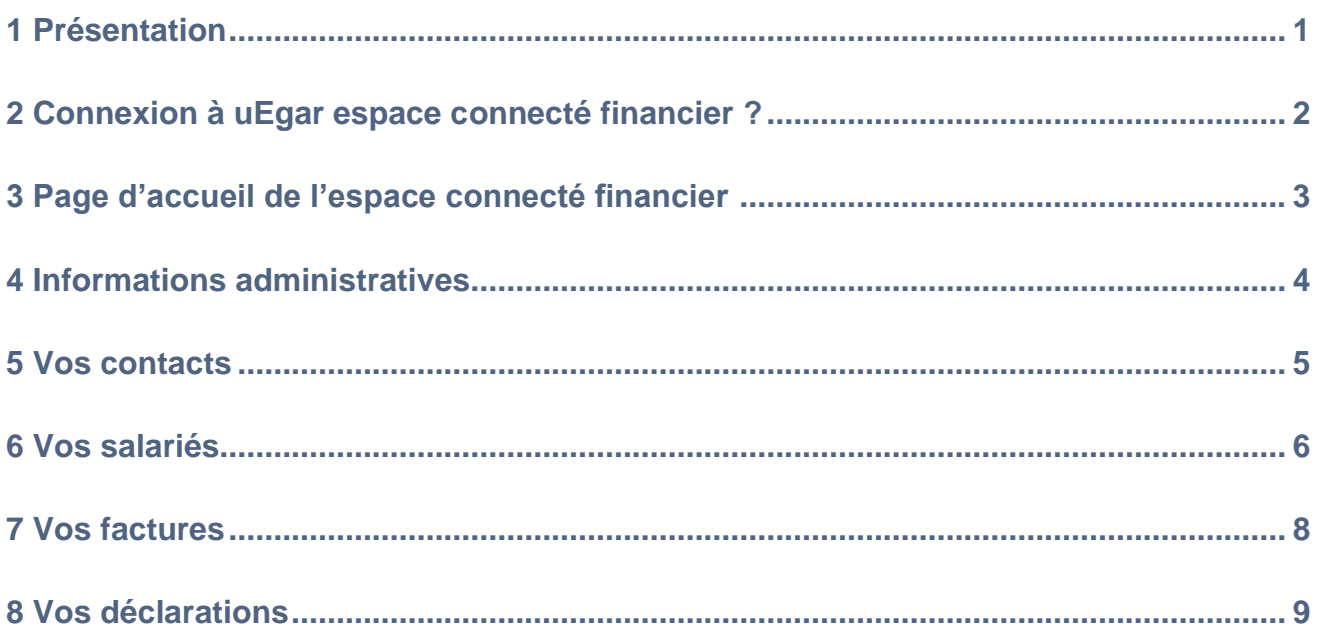

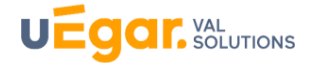

#### <span id="page-2-0"></span>**1 Présentation**

Le Service de Prévention et de Santé au Travail met à disposition de l'adhérent, via uEgar espace connecté entreprise, la déclaration d'effectif afin qu'il puisse effectuer cette action en ligne. Celle-ci est à effectuer dans une période définie.

Ces différentes étapes de cette déclaration sont :

- Vérification des données administratives de l'entreprise
- Déclaration des risques présents dans l'entreprise
- Mise à jour de la liste des salariés (ajout, suppression, modification)
- Contrôle des risques et des catégories de surveillances
- Calcul d'un estimatif de la cotisation
- Validation de la déclaration

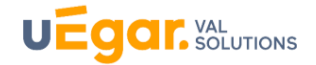

### <span id="page-3-0"></span>**2 Connexion à uEgar espace connecté financier ?**

L'accès peut se faire soit à partir du site institutionnel du Service de Prevention et de Santé au Travail, soit à partir de uEgar espace connecté Entreprise.

L'accès à ce portail se fait grâce à un identifiant et un mot de passe fourni par le Service de Prévention et e Santé au Travail

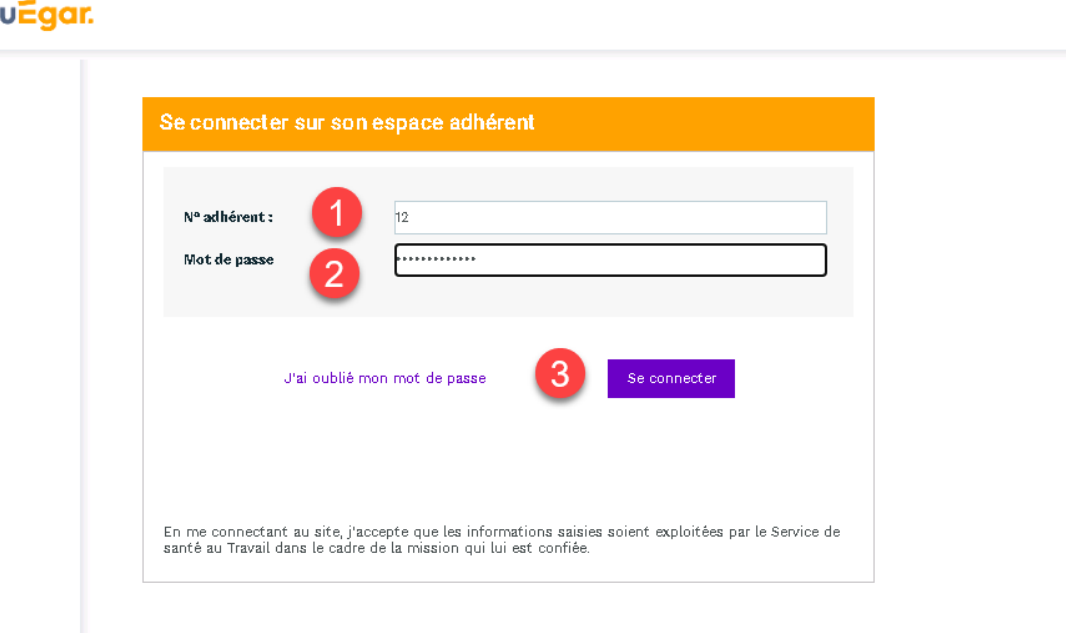

- **1.** Saisir le numéro de l'adhérent
- **2.** Saisir le mot de passe
- **3.** Cliquez pour vous connecter à votre espace

Lors de la première connexion, l'adhérent sera invité à personnaliser son mot de passe et à associer son compte à une adresse mail qui pourra être utilisée par la suite en cas d'oubli de ce mot de passe.

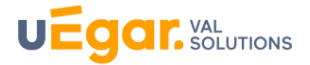

#### <span id="page-4-0"></span>**3 Page d'accueil de l'espace connecté financier**

A la première connexion l'adhérent devra changer le mot de passe que le service lui a transmis

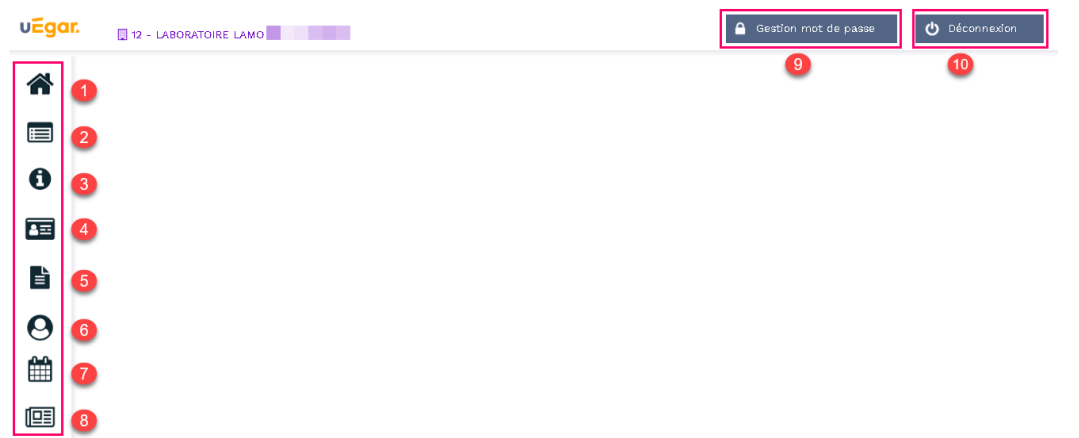

La page est composée d'un volet de navigation à gauche

- **1.** Accueil
- **2.** Vos informations
- **3.** Vos contacts
- <span id="page-4-1"></span>**4.** Vos salariés
- **5.** Vos factures
- **6.** Vos déclarations
- **7.** Vos rendez-vous
- **8.** Votre synthèse d'activité

Et d'un bandeau supérieur

- **9.** Gestion du mot de passe.
- **10.** Déconnexion

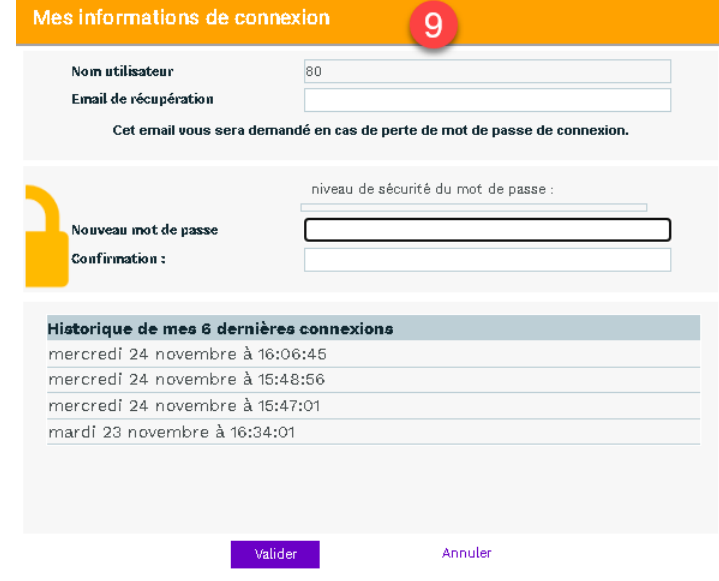

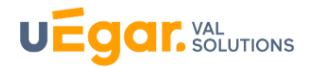

#### <span id="page-5-0"></span>**4 Informations administratives**

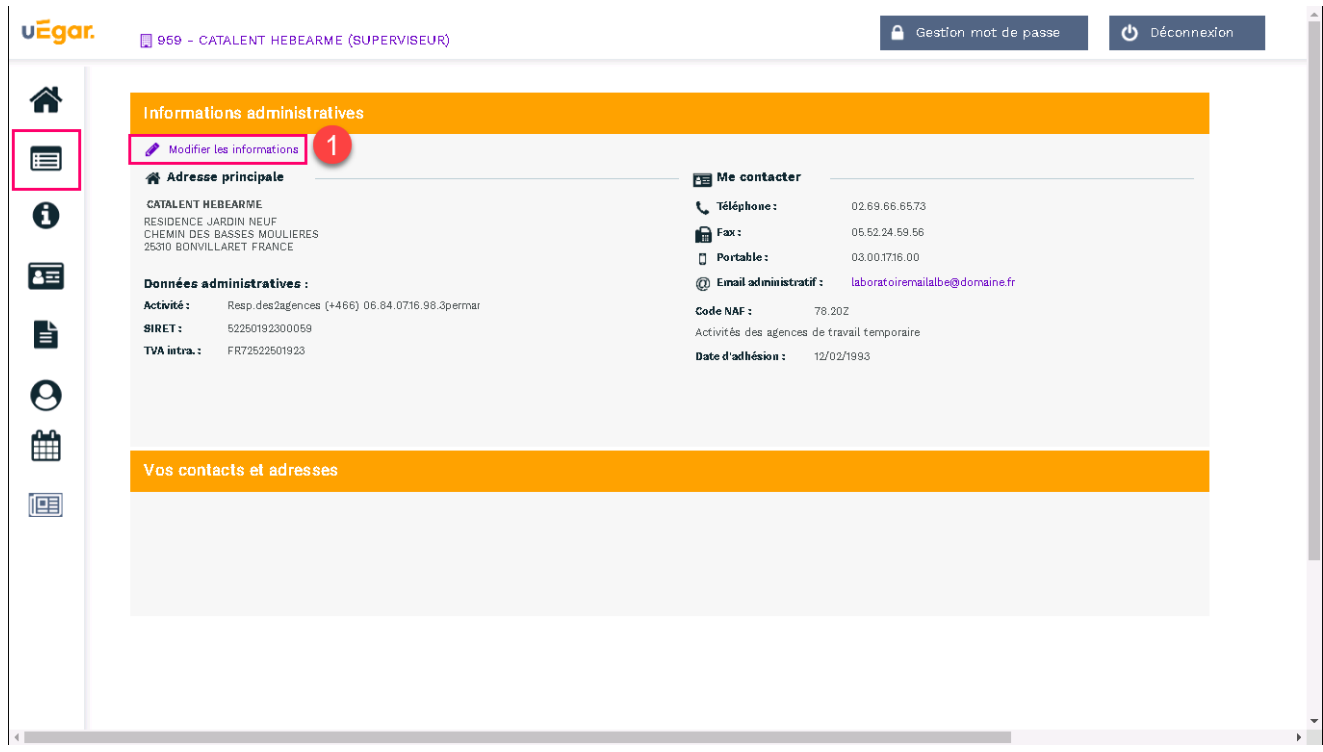

**1.** Un clic permet d'accéder à la page de modification des informations administratives

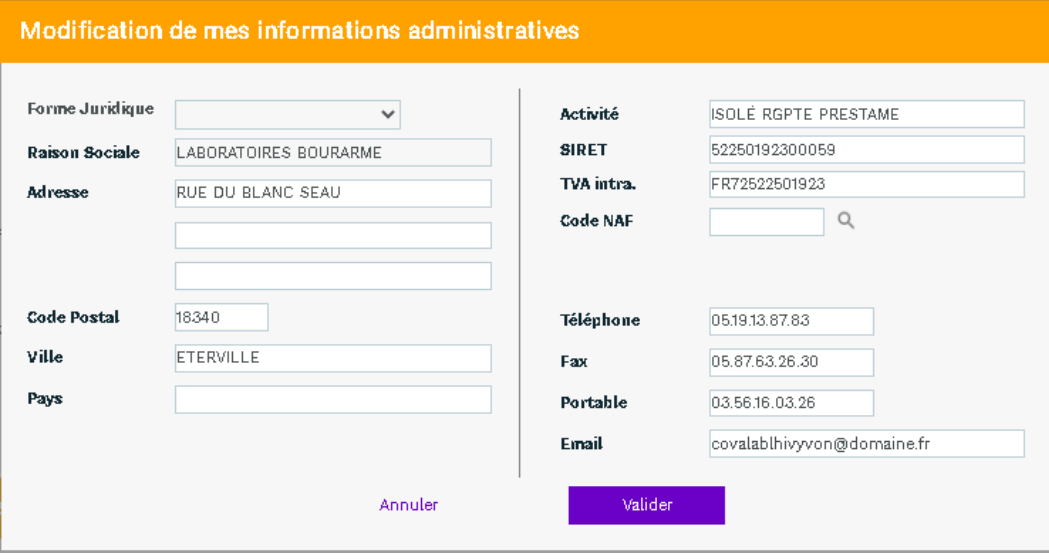

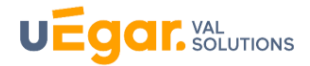

#### <span id="page-6-0"></span>**5 Vos contacts**

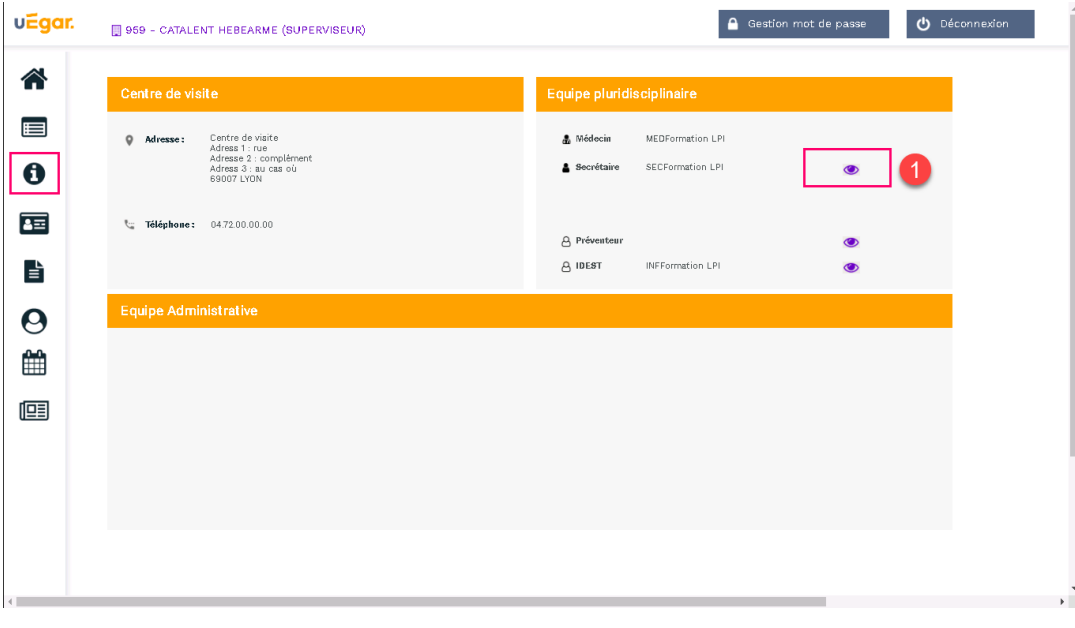

1. Un clic sur ce pictogramme

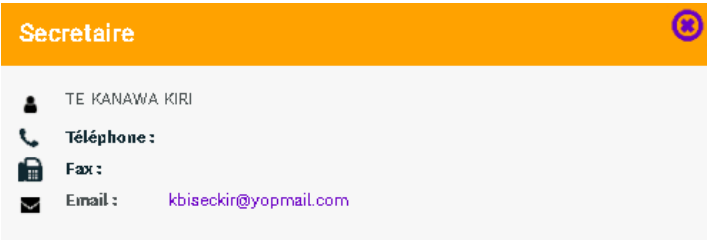

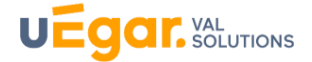

## <span id="page-7-0"></span>**6 Vos salariés**

**ATTENTION :** En début d'année, pendant la période de déclaration des effectifs, ce menu n'est pas accessible tant que la déclaration d'effectif n'a pas été réalisée et validée.

#### Déclaration en cours

Une déclaration est en cours ou l'intégration de votre déclaration est en cours auprès du Service de Santé au Travail

L'accès à la gestion de vos salariés n'est pas disponible pour le moment.

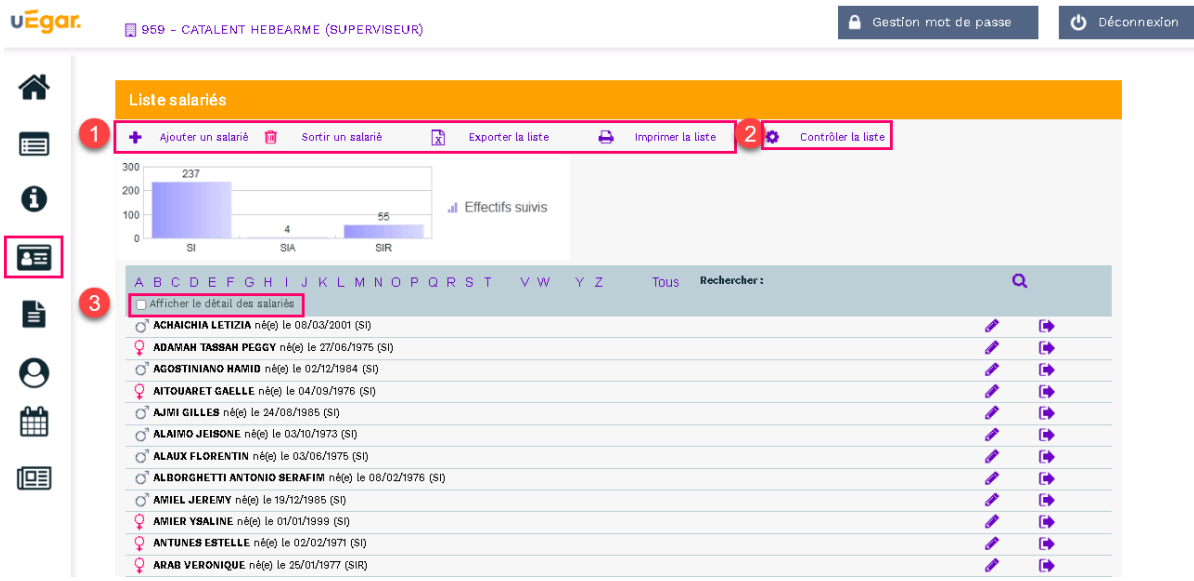

**1.** Sur cet espace il est possible, tout au long de l'année, d'ajouter un nouveau salarié, de débaucher un salarié, de modifier un salarié existant.

Une impression ou un export de cette liste est également possible.

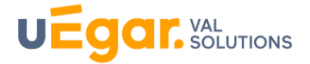

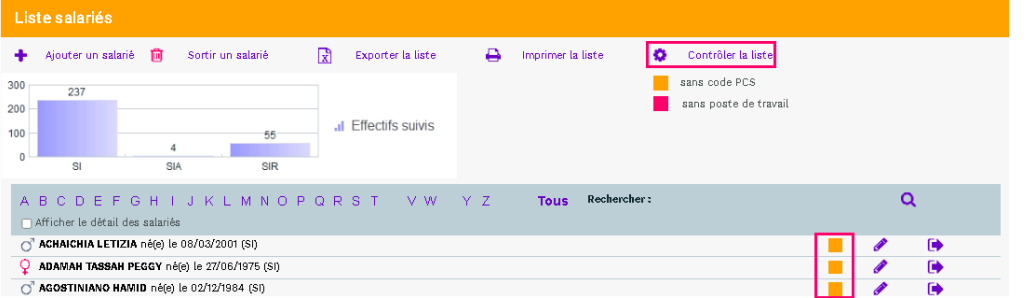

- **2.** Une option de contrôle permet de s'assurer que pour tous les salariés, le code PCS ainsi que le poste de travail sont correctement renseignés.
- **3.** Une case à cocher située juste au-dessus de la liste des salariés permet d'afficher plus ou moins de détail sur cette liste de salariés

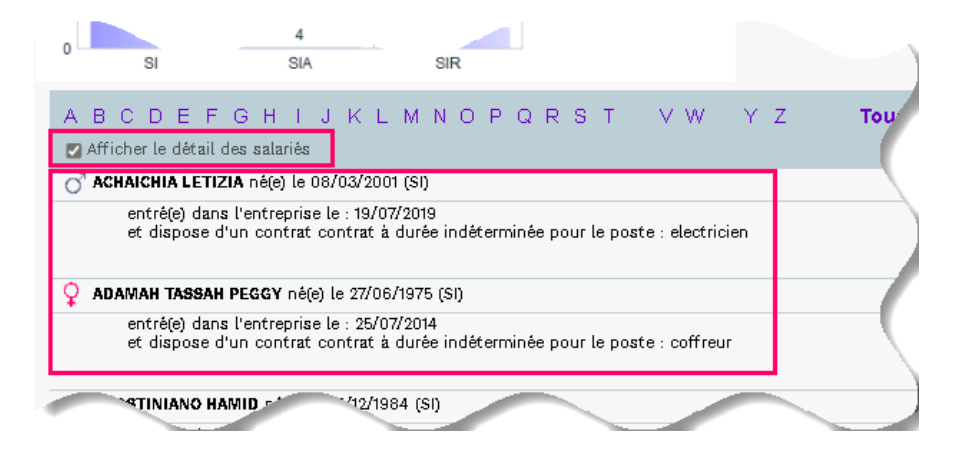

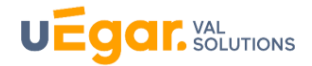

# <span id="page-9-0"></span>**7 Vos factures**

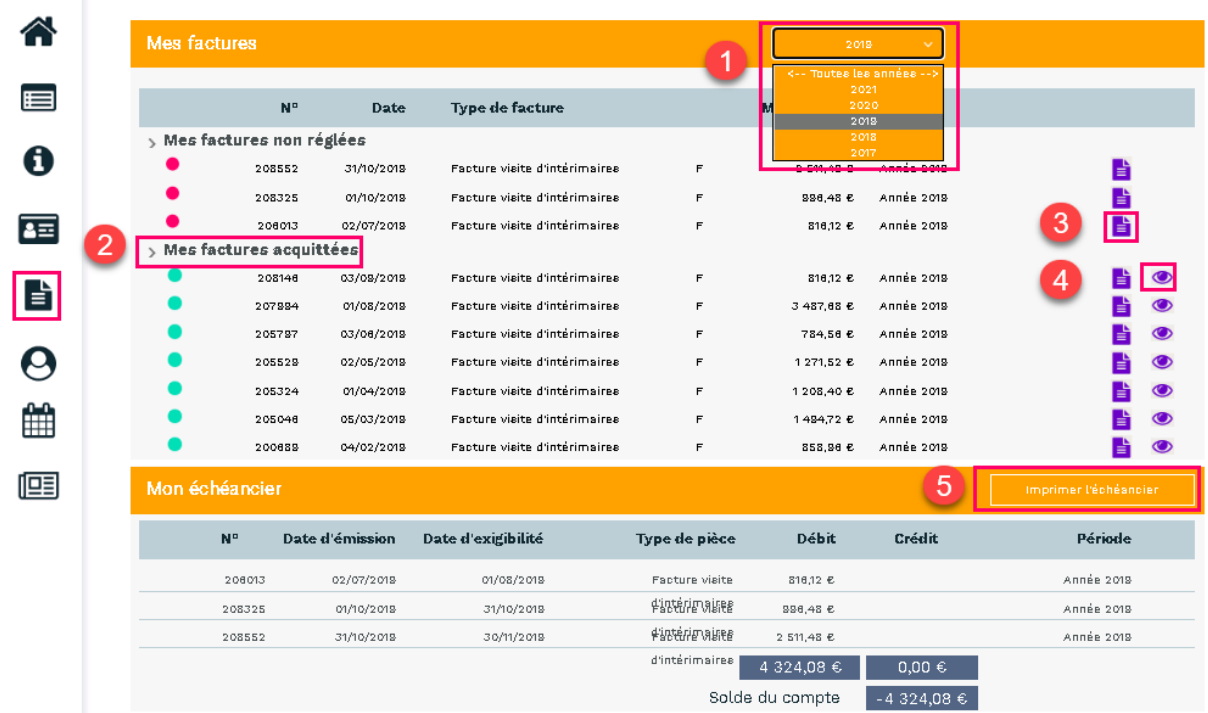

- **1.** Une liste déroulante permet de choisir les factures de l'année ou toutes les années
- **2.** Masquer ou afficher les listes des factures non réglées ou acquittées.
- **3.** Télécharger la facture
- **4.** Voir les informations relatives au règlement de la facture
- **5.** Imprimer l'échéancier

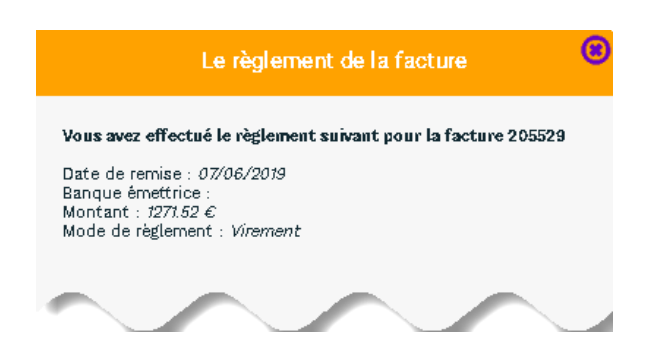

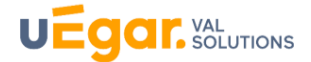

#### <span id="page-10-0"></span>**8 Vos déclarations**

**D** Page d'accueil de la déclaration d'effectif

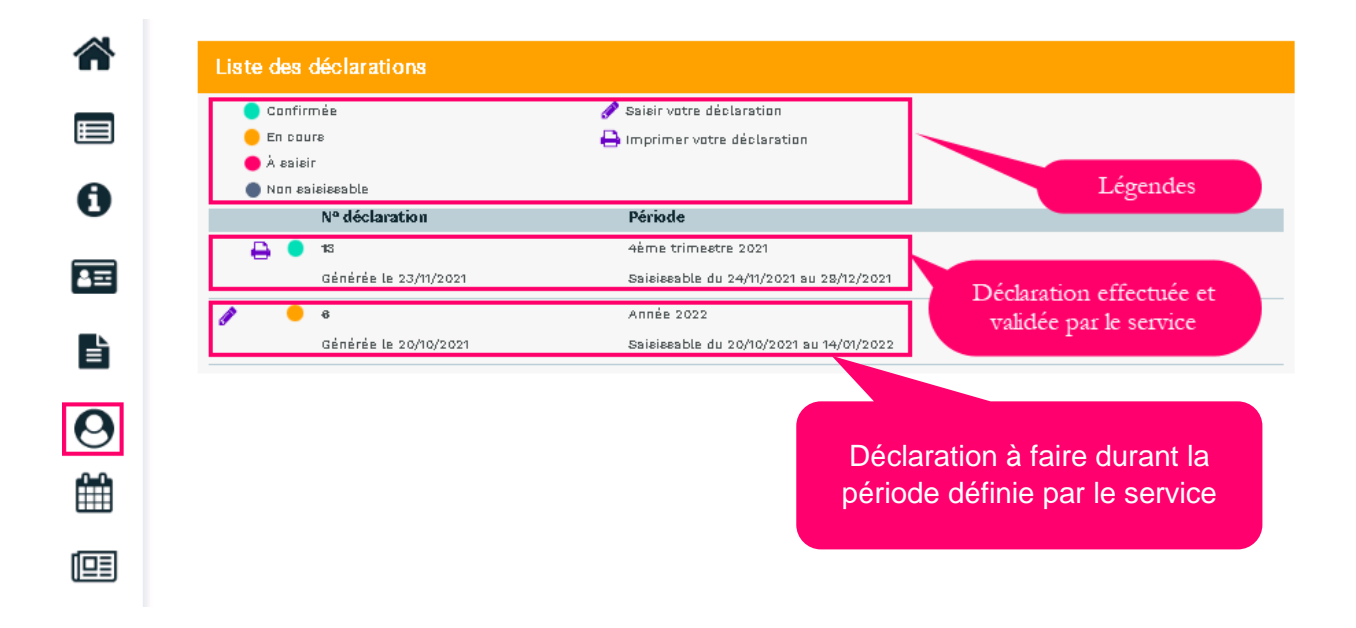

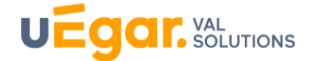

**1.** Les données administratives de l'entreprise.

Un clic sur le stylet permet de modifier ou compléter certaines données administratives cf. chapitre « *Informations administratives* »)

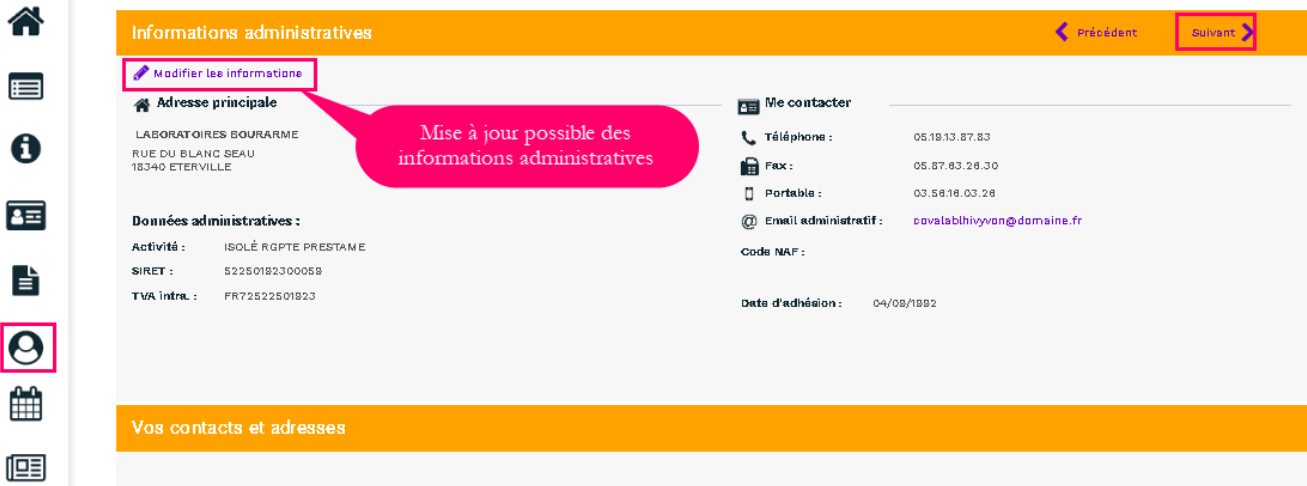

#### **2.** La déclaration des déterminants de suivi présents dans l'entreprise

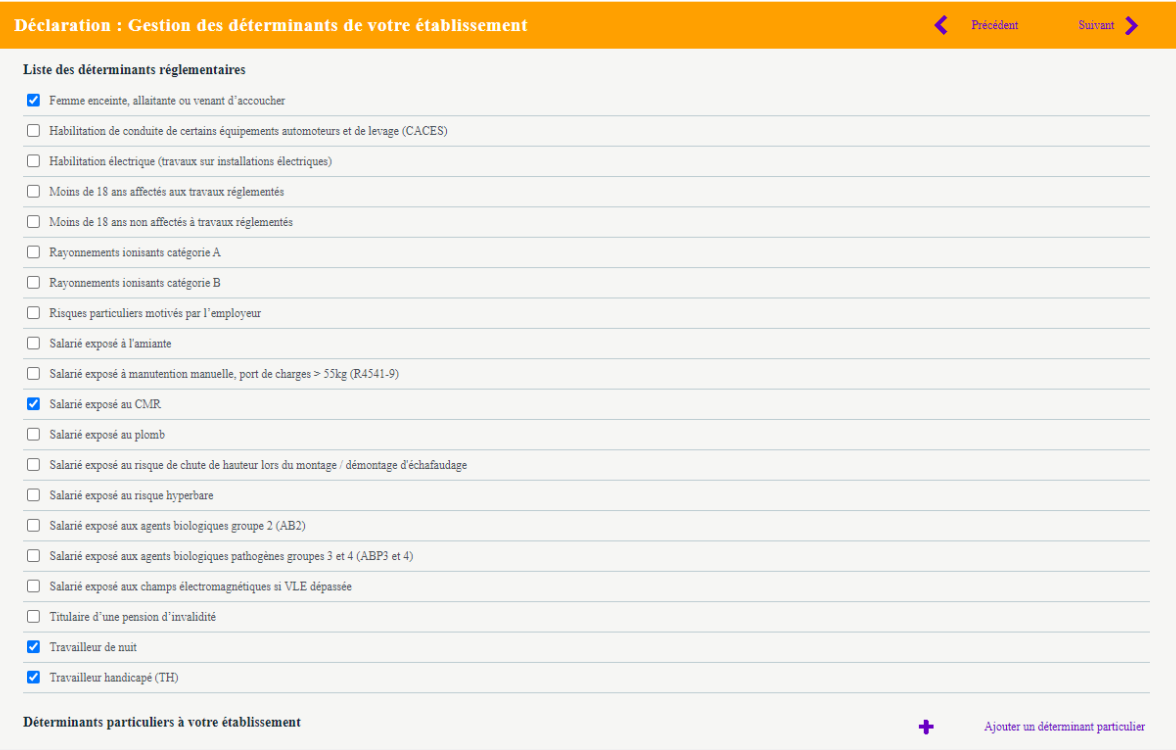

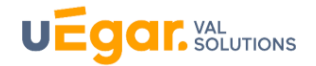

**3.** La liste des salariés

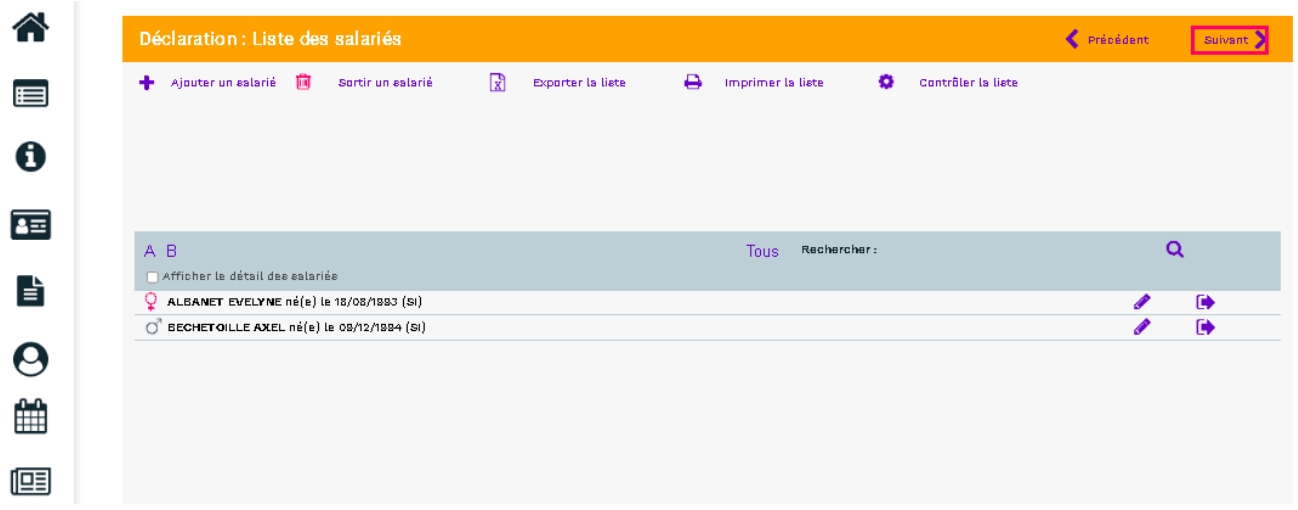

À cette étape, il est possible de mettre à jour la situation des salariés (cf. chapitre « [Vos salariés»](#page-4-1))

**4.** Affectation des déterminants

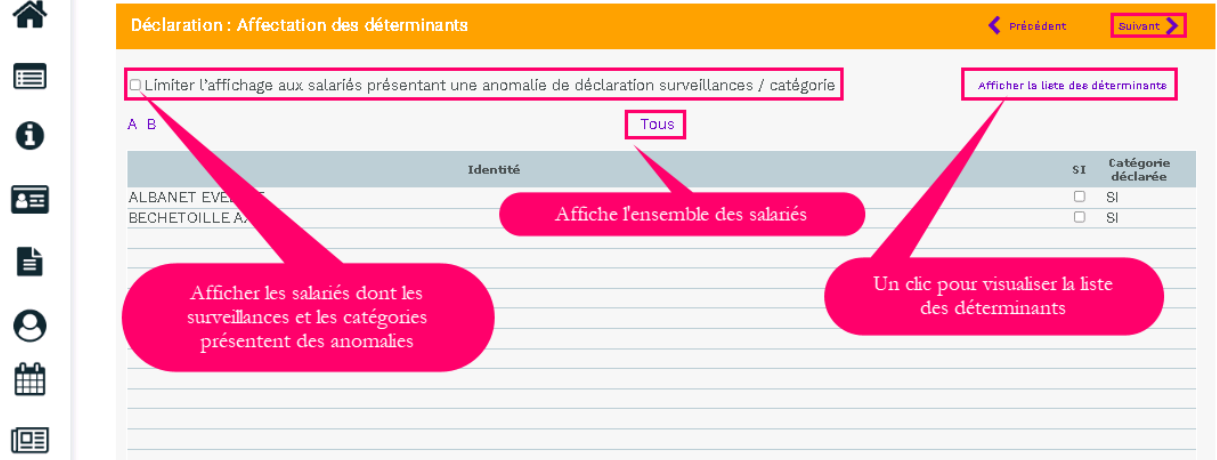

Cette étape permet de revalider l'ensemble des catégories des salariés en contrôlant les déterminants de suivi affecté à chacun des salariés.

 $\overline{\mathbf{u}}$ ATTENTION = Seuls les déterminants sélectionnés sur l'étape 2 apparaissent sur cette page.

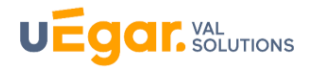

**5.** Estimatif de votre cotisation

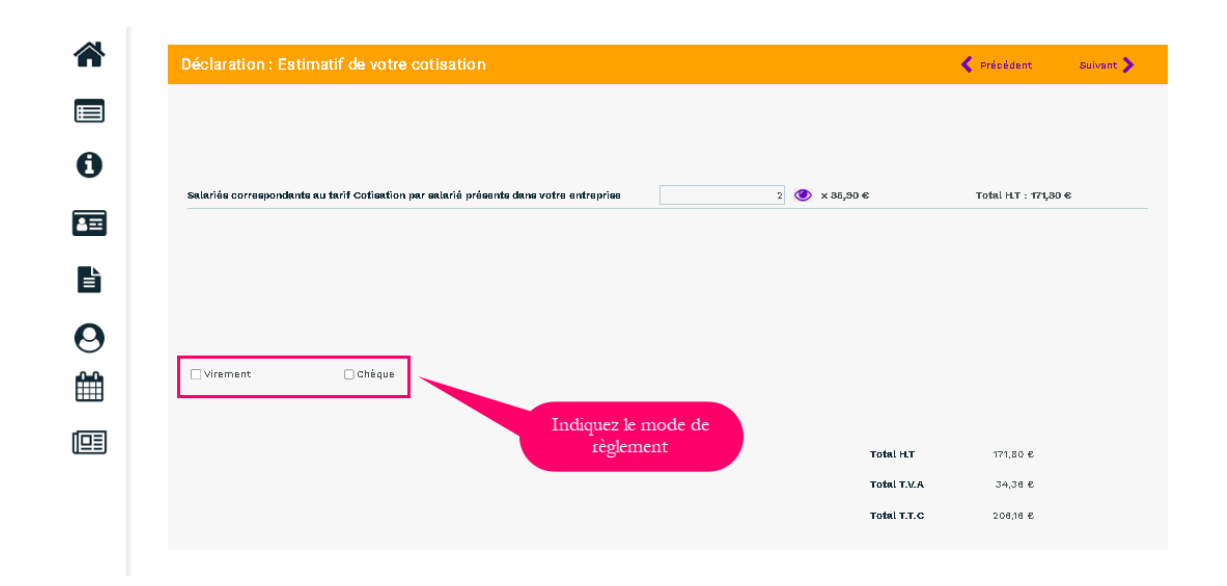

En fonction de votre déclaration d'effectif et selon les règles de cotisations du Service de Prévention et de Santé au Travail, cet écran calcule le montant estimé de votre cotisation.

Ce montant sera confirmé à réception de la facture de cotisation qui sera émise par le Service de Prévention et de Santé au Travail à réception de votre déclaraiton.

- ≪ Précédent Récapitulatif de votre déclaration :  $\blacksquare$ Vous devez signer votre déclaration afin de la valider. Vous avez déclaré un total de 2 salariés dont :<br>Salariés SI : 2 A Sur la base des éléments que vous avez déclaré, l'estimation de votre cotisation est de :<br>Montant total H.T : 171,80 € 畐 Montant total T.V.A : 34,36 €<br>Montant total T.T.C : 206,16 € Vous avez choisi le règlement par virement. 昏 Signature informatique : Confirmez votre déclaration et les règles relatives aux RGPD **La**<br>Le certifie l'exactitude des données de ma déclaration  $\boldsymbol{\Theta}$ usi pris connaissance des conditions générales d'utilisation ainsi que du réglement général sur la protection des donne 鯩 Votre nom et prénom Le nom et le mail du .<br>Votre e-mail: ٢ déclarant 爬 Annuler Valider Cliquez sur Valider
- **6.** La validation de la déclaration

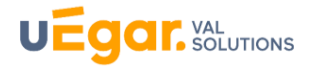

La fenêtre suivante confirme la validation de la déclaration.

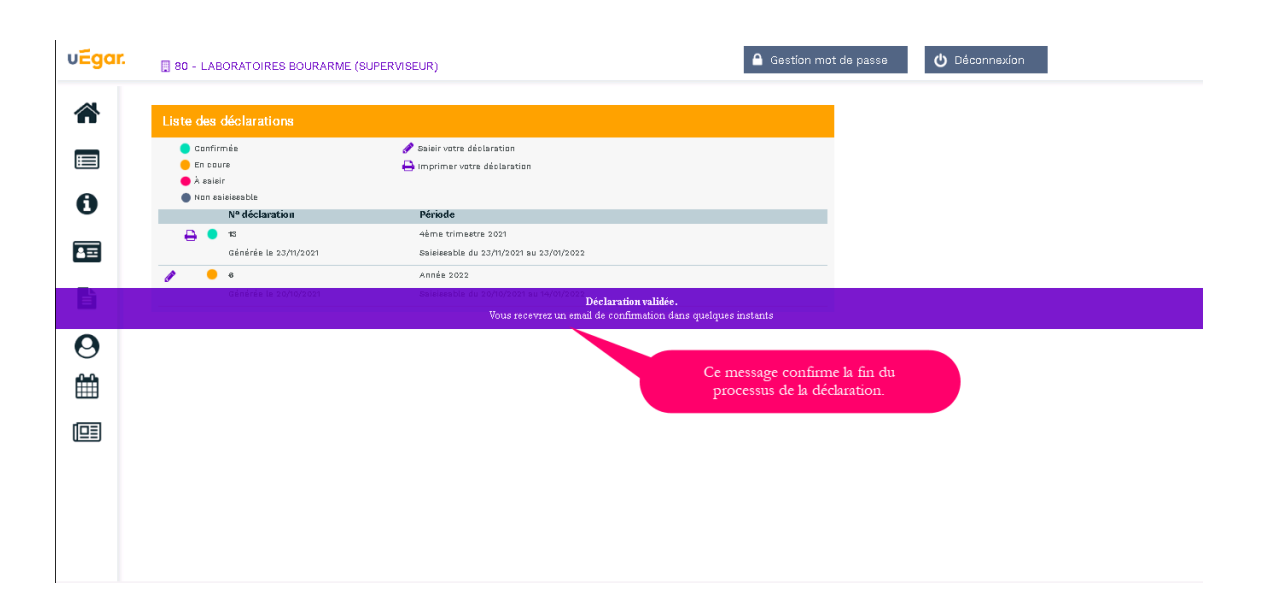

**Observation** : le volet « **Vos salariés** » sera accessible après validation de votre déclaration par le service santé travail.

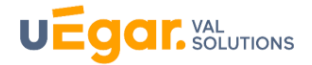

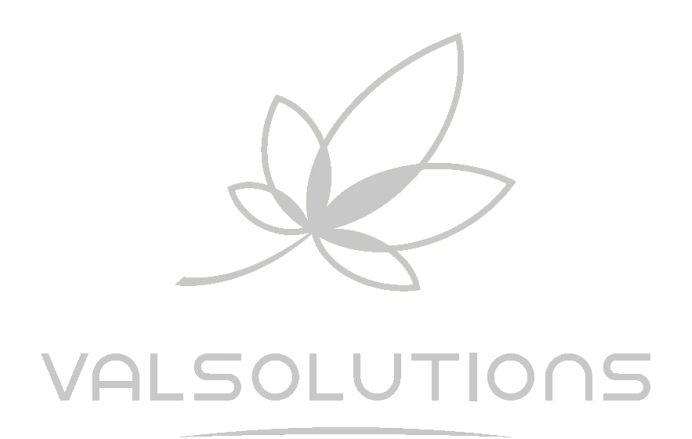

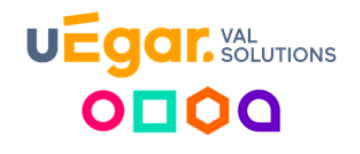

**VAL SOLUTIONS | Parc du Vercors,5 rue du Vercors, 69007 Lyon | Tél : 04 68 41 50 44 SAS au capital de 1 650 000 € | RCS LYON 522 501 923**

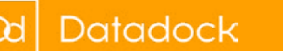

**uEgar Espace connecté Financier - janvier 2023 1**